## MANAGING SMARTPHONE PICTURES

AVENUE 18 COMPUTER PC BUILDERS SINCE 1989 01/01/20

## • **Backup/Transfer "RECENT" PHONE PICTURES to your PC**

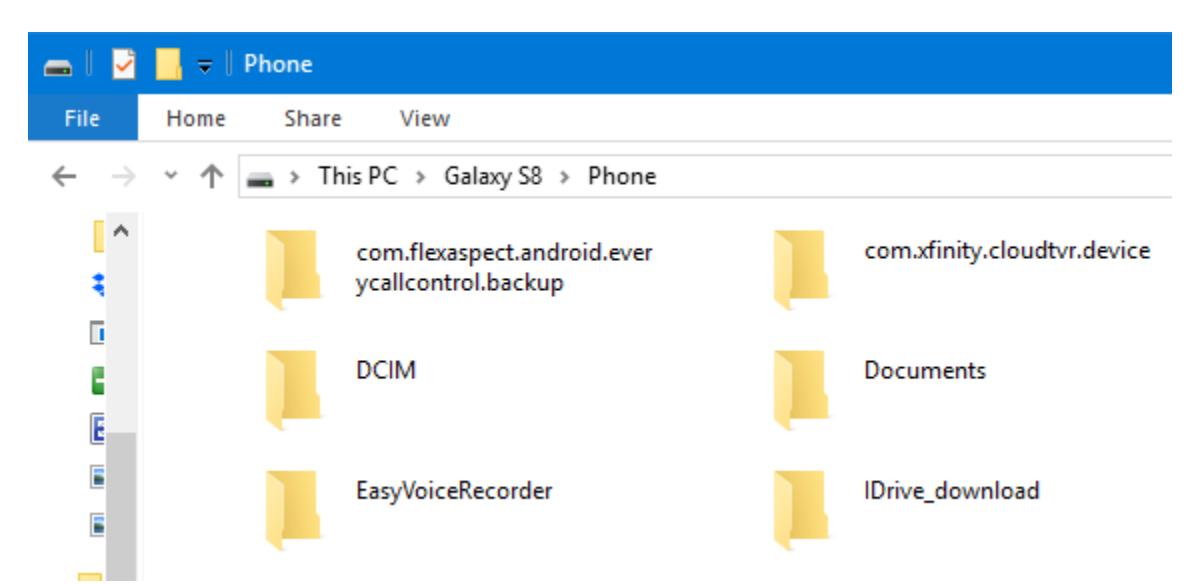

*Fig. 1 Windows explorer view of the Galaxy 8 Phone folder*

- STEP ONE: Power up your Samsung or other Android Smart Phone. It should have a good charge.
- STEP TWO: Log into your phones main screen as normal.
- STEP THREE: Attach a standard android phone charging cable to your PC's fastest USB port (Blue is faster).
- STEP FOUR: Connect the other end to your Phone. Make sure the phone is not in lock screen mode!
- STEP FIVE: Browse your computer to locate the Android device, in this case the GALAXY 8 shown in FIG 1.
- STEP SIX: Open the DCIM Folder. Dbl-Click on the Pictures folder (etc.) to view the Photo Folder Contents.
- STEP SEVEN: Allow time for images to load. Next click on View and Change to DETAILS.
- STEP EIGHT: In a SEPARATE file Explorer window, locate and/or Create the TARGET Folder for your Recent pictures.
- <TIP> I suggest creating a DATE NAMED folder such as **"2019-0718"** indicating the date of the newest photo. Then when you return later to upload more files, you merely exclude the Phone picture files with dates prior to that of the previously dated folder. You will need to be in the DETAILS VIEW mode to do this.

|      | $\parallel$ Camera                                         |          |          |                                        |
|------|------------------------------------------------------------|----------|----------|----------------------------------------|
| File | Share<br>View<br>Home                                      |          |          |                                        |
|      | Galaxy S8 > Phone > DCIM > Camera<br>This PC $\rightarrow$ |          |          |                                        |
| ∣∧   | Name                                                       | Type     | Size     | $\mathcal{N}_{\text{tot}}$<br>Modified |
| ₹    | 20191130_100542                                            | JPG File | 1,965 KB | 11/30/2019 10:05 AM                    |
| T    | 20191129_194219                                            | JPG File | 2,412 KB | 11/29/2019 7:42 PM                     |
|      | 20191129_194218                                            | JPG File | 2,330 KB | 11/29/2019 7:42 PM                     |
| E    | 20191129_194217_002                                        | JPG File | 1,583 KB | 11/29/2019 7:42 PM                     |
| E    | 20191129_194217_001                                        | JPG File | 1,519 KB | 11/29/2019 7:42 PM                     |
| E    | 20191129_194214                                            | JPG File | 2,421 KB | 11/29/2019 7:42 PM                     |
|      | 20191129_192427                                            | JPG File | 803 KB   | 11/29/2019 7:24 PM                     |
| ය    | 20191129_192412                                            | JPG File | 5,668 KB | 11/29/2019 7:24 PM                     |
|      | 20191129_192411                                            | JPG File | 5,515 KB | 11/29/2019 7:24 PM                     |

*Fig 2. Phone pictures shown in Detailed View. Use Shift and UP/DN Arrow keys to tag relevant files.*

- STEP NINE: With the files viewed as shown with a descending DATE sort, locate the oldest unsaved file in the smart phone listing and click on it. Next press the left shift key down and hold it. Then use the "up" arrow key to "TAG" the recent files/pictures. Release the keys. Your recent Pictures are now highlighted.
- STEP TEN: With the Date validated list still highlighted, Rt-click on the highlighted block of files and choose COPY. Select and/or Open your newly created and dated TARGET folder. Rt-Click and choose Paste. If a mistake is made, press Control-Z to "Undo".

## **SUMMARY**

Transfer all new, unsaved picture files to a new Pictures folder you create, using a user friendly Date Name. Make sure to use the Detailed view with a Date Modified Sort and view in descending order. If necessary add the Modified Date header to your Windows Explorer Smartphone "detailed view" listing by Rt-Clicking on any current detail list header, then check the appropriate box. Once you have carefully copied your files to your PC you may delete the source copies from your phone. Make Backups and check them regularly.

**John Compton Avenue 18 Computer 310 829-3129 [mrjgc@avenue18.com](mailto:mrjgc@avenue18.com)** [www.avenue18.com](http://www.avenue18.com/) [www.instantremotehelp.com](http://www.instantremotehelp.com/)